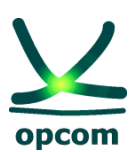

**operatorul pieţei de energie electrică si de gaze naturale din ROMÂNIA**

**Instructiuni pentru accesul la Platformele de Tranzactionare Administrate de OPCOM**

# **Cuprins**

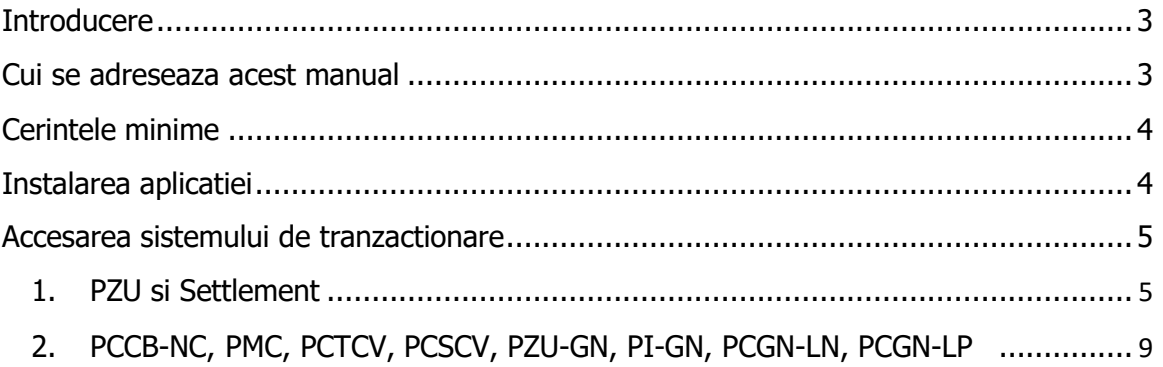

<span id="page-2-2"></span>**Instructiuni pentru instalarea programului ActivIdentity pentru accesul utilizatorilor de calculatoare cu Windows la platformele de tranzactionare administrate de OPCOM**

### <span id="page-2-0"></span>**Introducere**

Accesul utilizatorilor la platformele de tranzactionare administrate de OPCOM:

- **PZU** Piata pentru Ziua Urmatoare,
- **PCCB**-**NC** Piata Centralizata a Contractelor Bilaterale de energie electrica Negociere Continuă
- **PMC** Piața de energie electrică pentru clienții finali mari
- **PCTCV -** Piata Centralizată anonimă la termen de Certificate Verzi
- **PCSCV** Piata Centralizata anonima Spot de Certificate Verzi
- **PZU-GN -** Piaţa pentru Ziua Următoare de Gaze Naturale
- **PI-GN –** Piata Intrazilnica de gaze Naturale
- **PCGN-LN** Piața Centralizată a contractelor bilaterale de gaze naturale modalitatea de tranzacționare prin licitație și negociere
- **PCGN-LP** Piața Centralizată a contractelor bilaterale de gaze naturale modalitatea de tranzacționare prin licitație publică

 Se face prin autentificare cu certificat digital stocat pe dispozitivul USB HID.Pentru utilizarea acestui dispozitiv este necesara instalarea pe calculatorul utilizatorului aaplicatiei ActivID ActivClient.

Pentru a intra in posesia aplicatiei, dupa primirea dispozitivul de autentificare, participantul trebuie sa trimita prin email o solicitare catre [asistentait@opcom.ro.](mailto:asistentait@opcom.ro) Aplicatia va putea fi descarcata de la adresa indicata in emailul transmis ca raspuns la solicitarea participantului.

#### **ATENTIE!**

Accesul la platformele PCCB-NC, PMC, PCTCV, PCSCV, PZU-GN, PI-GN, PCGN-LN, PCGN-LP NU ESTE POSIBIL daca se foloseste PROXY CU AUTENTIFICARE (user authentication)!!!

#### <span id="page-2-1"></span>**Cui se adreseaza acest manual**

Manualul de instalare a programului ActivIdentity se adreseaza persoanelor care prin functia pe care o detin au datoria de a pregati calculatoarele de pe care participantul la piata de energie se va conecta la:

- platforma Areva - PZU si SETTLEMENT

- platforma Nasdaq Web Trader – PCCB-NC, PMC, PCTCV, PCSCV, PZU-GN, PI-GN, PCGN-LN, PCGN-LP

Dispozitivul care se instaleaza este HID ActivKey SIM USB Token

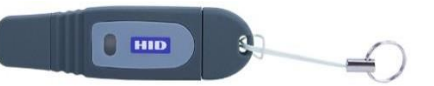

**Cerintele minime** privind resursele hardware si software ale calculatorului utilizat pentru a accesa platformele de tranzactionare sunt:

- procesor Intel® sau AMD;
- memorie min 4 GB RAM;
- sistem de operare Windows 10, Windows 11;
- Internet Explorer versiunea 11, Microsoft Edge, Google Chrome;
- .Net Framework min. 3.5 pentru platforma Nasdaq web trader (sistem cu Windows 10, 11);
- conexiune la internet stabilă.

Precizări:

- Windows Vista nu este recomandat datorită unor posibile probleme de performanță

- Rezoluția ecranului poate fi dependentă de setările personale de afișare preferate

- O activitate intensă în piață poate avea impact asupra performanțelor în cazul conexiunilor de bandă largă slabe

- Anumite setari ale antivirusului pot determina deconectarea de la platforma.

#### <span id="page-3-0"></span>**Instalarea aplicatiei**

Introduceti tokenul in slotul USB si rulati **o singura data** instalarea "**ActivID\_ActivClient.exe**" downloadata de pe linkul primit pe email.

#### **ATENTIE!**

Instalarea aplicatiei trebuie facuta de catre un user cu drepturi de administrator.

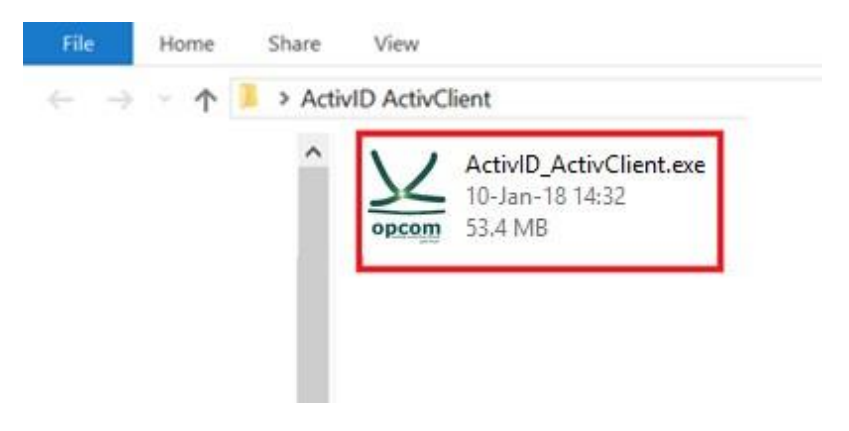

Lasati sa termine procedura de instalare.

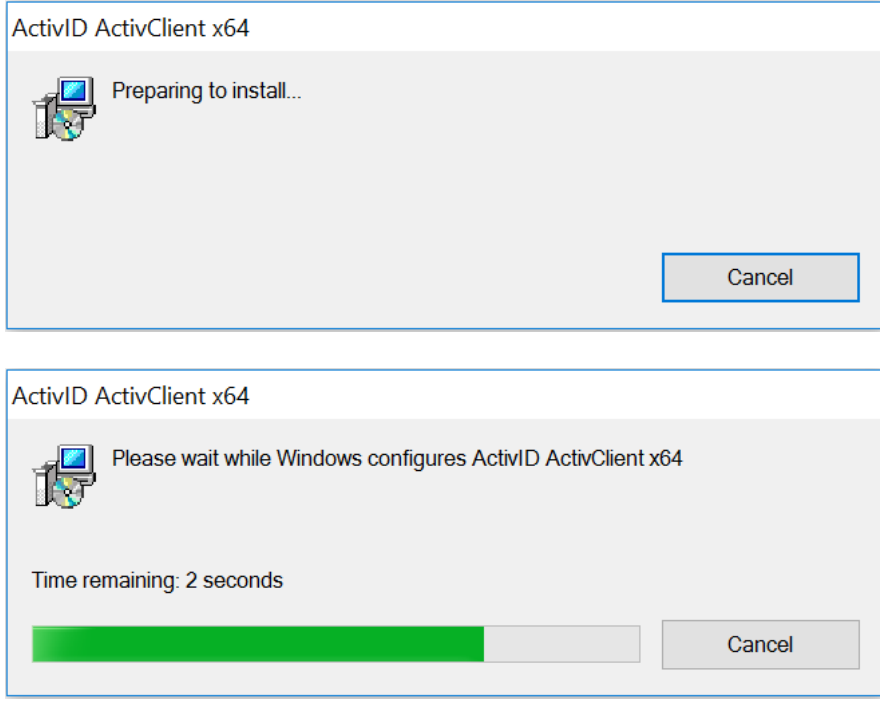

Dupa finalizare applicatia este instalata, iar dispozitivul de autentificare ActivIdentity poate fi folosit pentru tranzactionarea pe platformel administrate de OPCOM. In acest moment se poate trece la accesarea platformei de tranzactionare.

#### <span id="page-4-0"></span>**Accesarea sistemului de tranzactionare**

## <span id="page-4-1"></span>**1. PZU si Settlement**

Introduceti (daca nu este deja introdus) token-ul in portul USB (led-ul acesta trebuie sa se faca verde) deschideti Internet Explorer si tastati adresa corespunzatoare, astfel: - pentru sistemul de **tranzactionare PZU**: <http://www.oper.ro/dam/dam-participant>

- pentru sistemul de **tranzactionare PZU Settlement**: <http://www.oper.ro/settparticipant>

Vi se solicita selectarea certificatului digital.

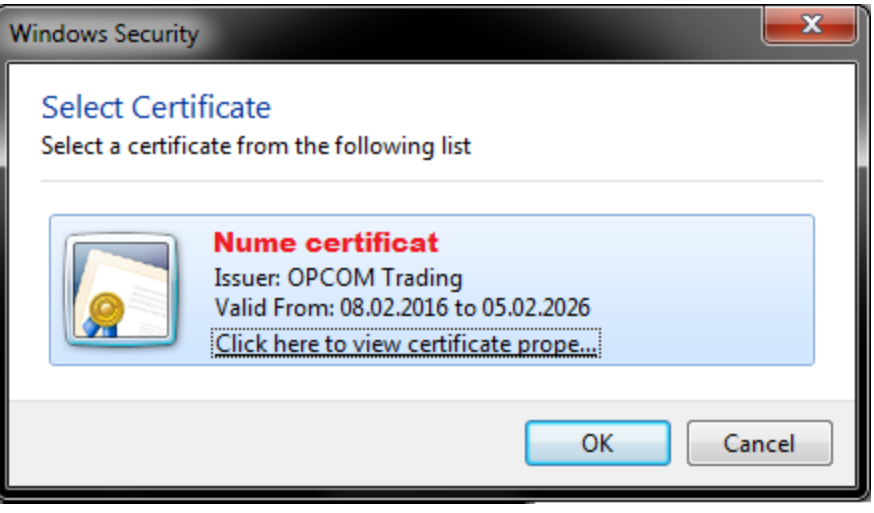

Dupa selectarea certificatului si click pe butonul OK introduceti PIN-ul dispozitivului.

Din acest moment sunteti conectat la platforma de tranzactionare PZU.

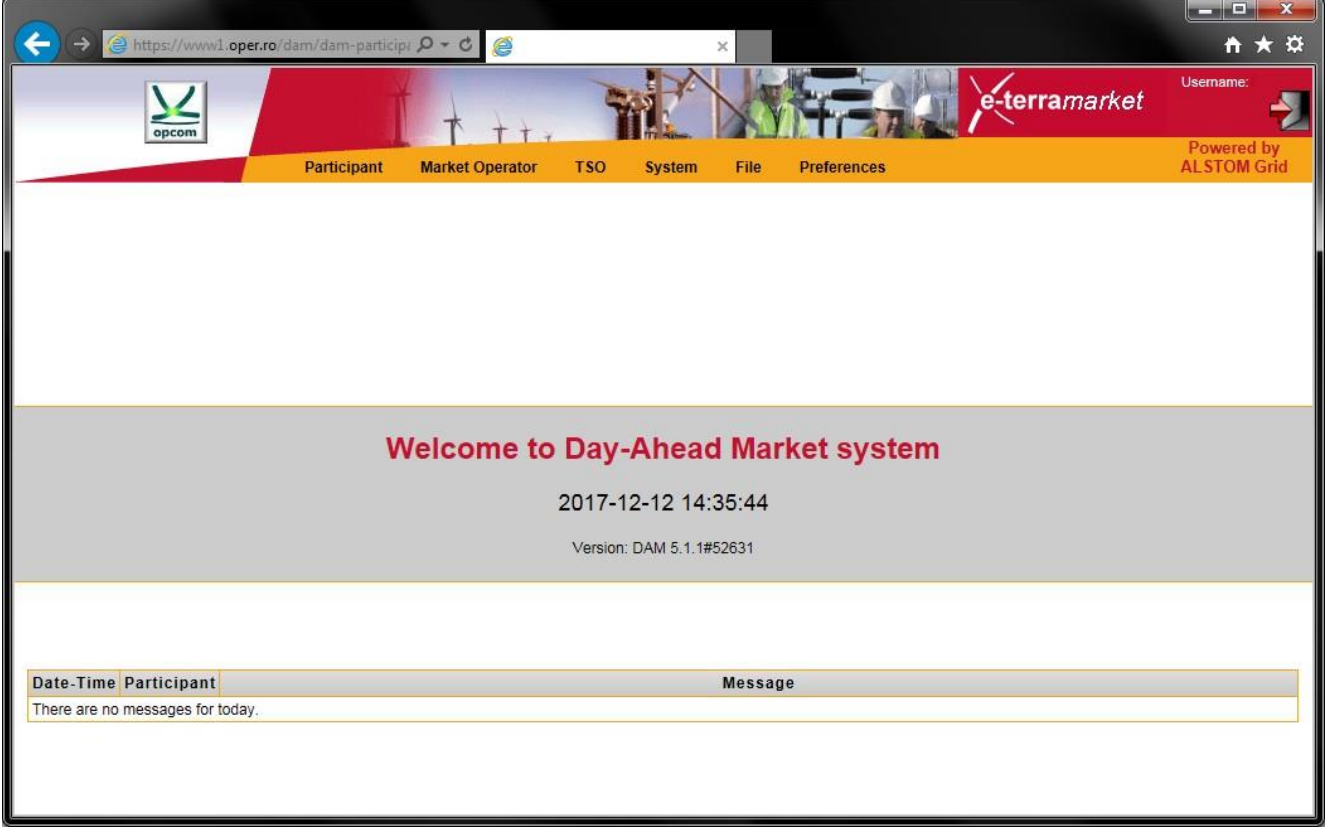

Sau Settlement.

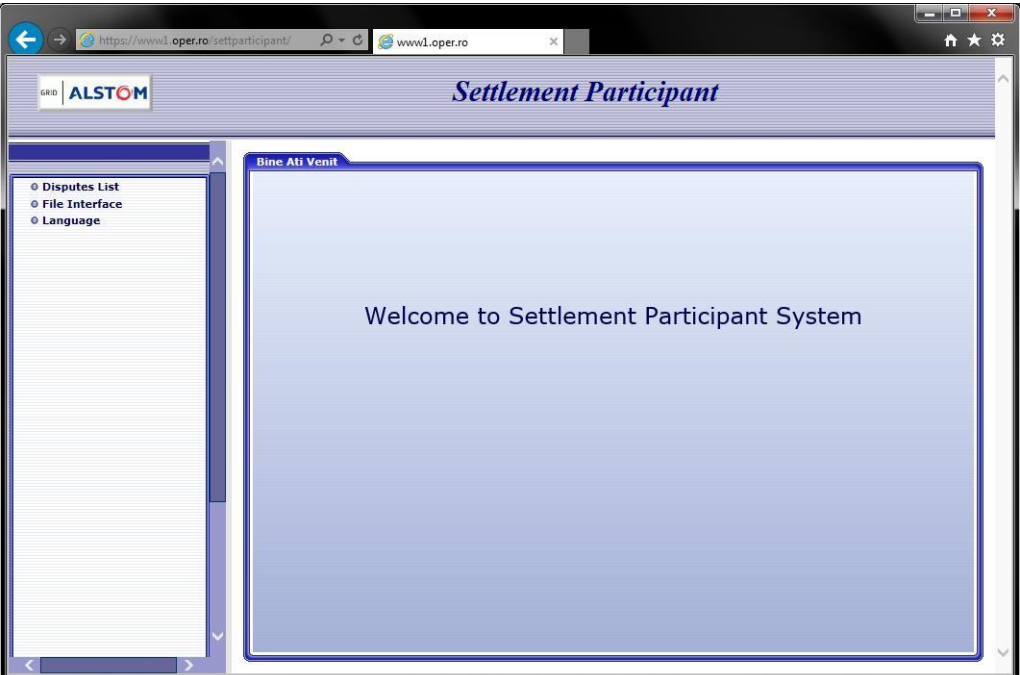

**IMPORTANT:** Daca pagina nu se afiseaza corespunzator, adaugati adresa [www.oper.ro](http://www.oper.ro/) in Compatibility View:

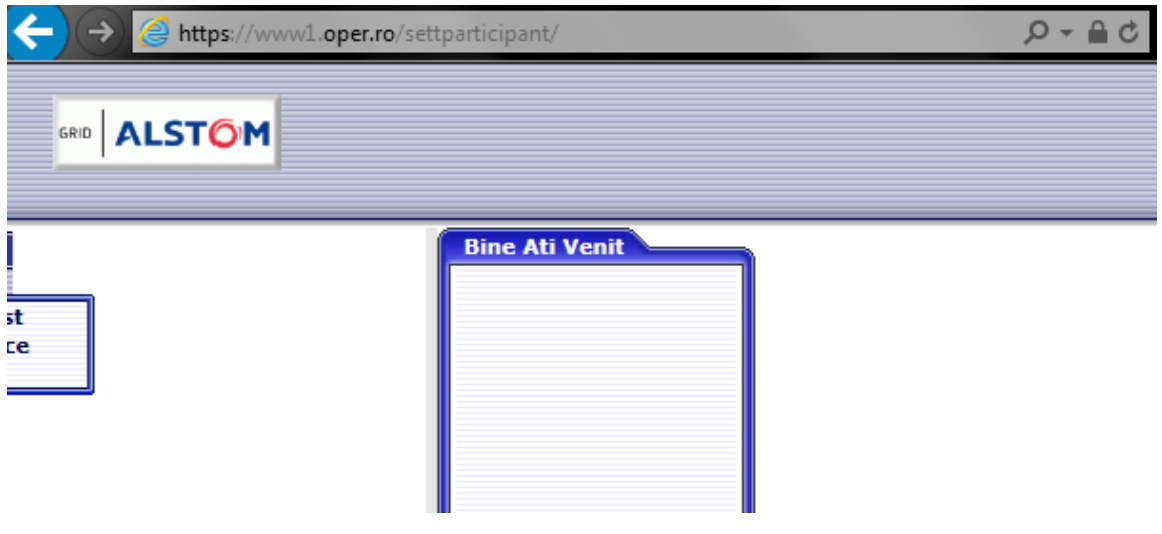

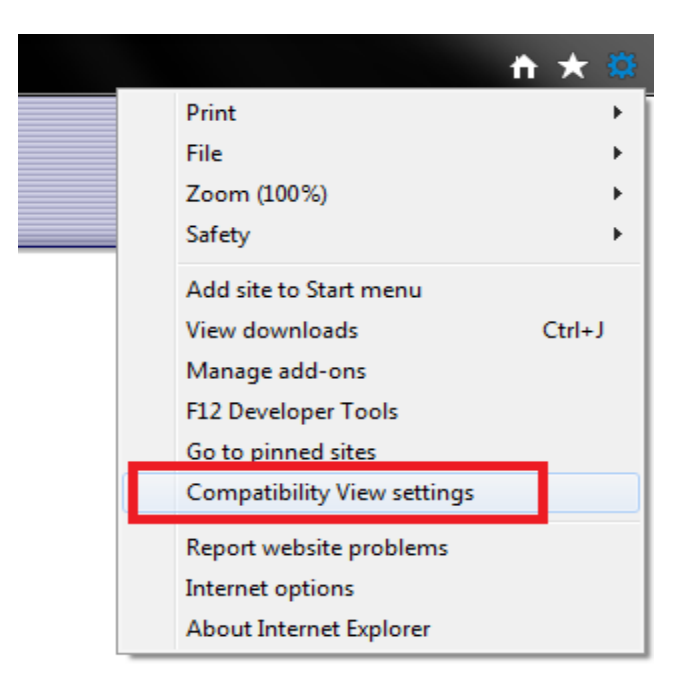

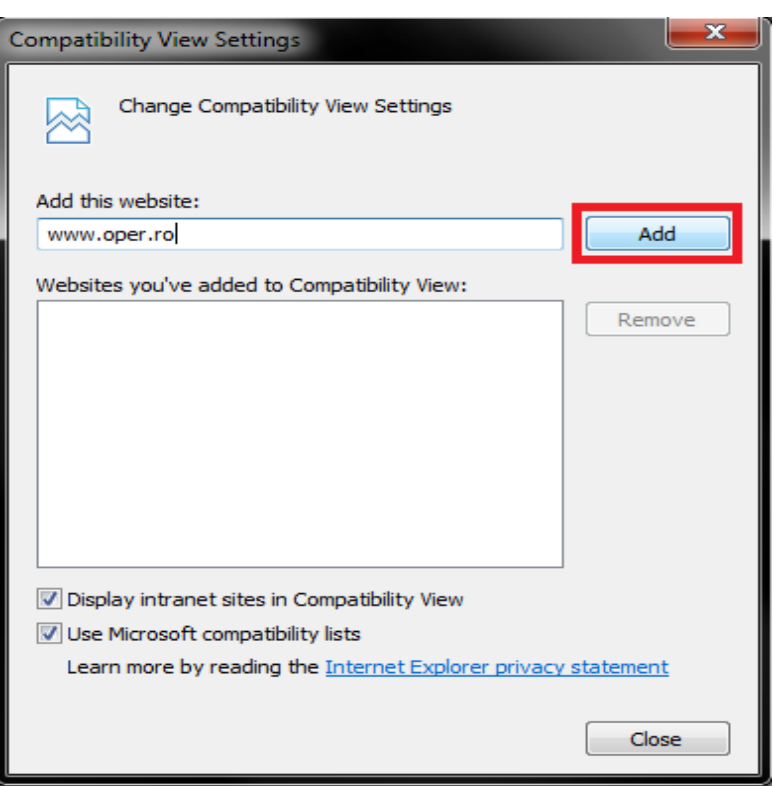

 Setari Microsoft Edge pentru afisarea corecta a platformei de decontare OPCOM le puteti accesa utilizand urmatorul link: [Setari Microsoft Edge pentru platforma de decontare OPCOM-iunie 2022](https://www.opcom.ro/uploads/doc/Decontare/Setari%20Microsoft%20Edge%20pentru%20platforma%20de%20decontare%20OPCOM-iunie%202022.pdf)

 Pentru Google Chrome se instaleaza extensia " IE Tab " . Pentru a se realiza afisarea corecta a platformei de decontare se apasa pe extensia IE Tab instalata aceasta va solicita certificatul aferent userului utilizat .

### **2. PCCB-NC, PMC, PCTCV, PCSCV, PZU-GN, PI-GN, PCGN-LN, PCGN-LP**

<span id="page-8-0"></span> Introduceti (daca nu este deja introdus) token-ul in portul USB (led-ul acestuia trebuie sa se faca verde) deschideti Internet Explorer si tastati adresa corespunzatoare, astfel:

 - pentru sistemul de **tranzactionare** PCCB-NC, PCCB-NC, PMC, PCTCV, PCSCV, PZU-GN, PI-GN, PCGN-LN, PCGN-LP :

[https://trading.opcom.ro](https://trading.opcom.ro/)

- pentru sistemul de **clearing** [https://clearing.opcom.ro](https://clearing.opcom.ro/)

 Pentru sistemul de tranzactionare PCCB-NC, PCCB-NC, PMC, PCTSCV, PCSCV, PZU-GN, PI-GN, PCGN-LN, PCGN-LP :

[https://trading.opcom.ro](https://trading.opcom.ro/)

 Accesati linkul de mai sus selectati din lista certificatul aferent pietei la care doriti sa va conectati si apasati OK. Ex: "Nume certificat" poate sa fie de forma "c\_Nume participant".

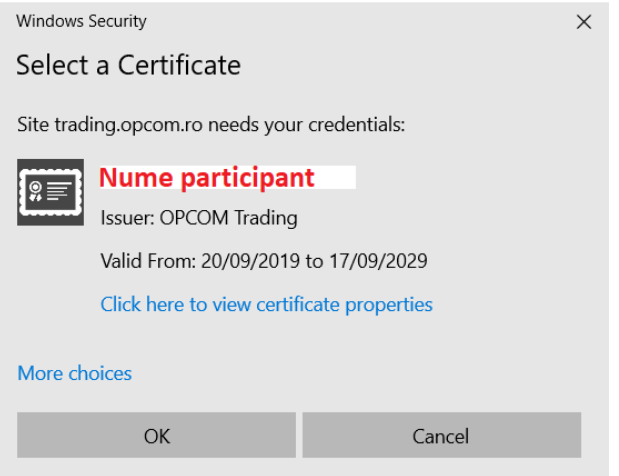

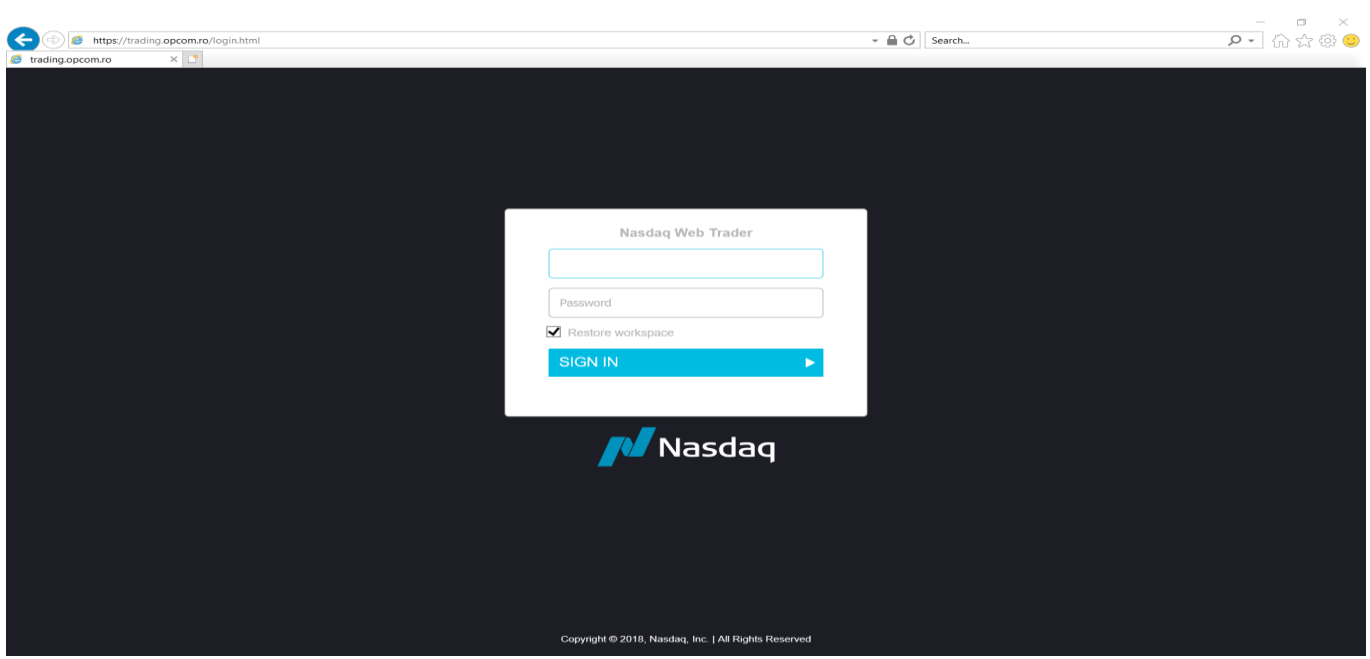

Dati click in fereastra deschisa introduceti datele de logare furnizate si apasati SING IN.

Apoi vi se va deschide fereastra cu platforma:

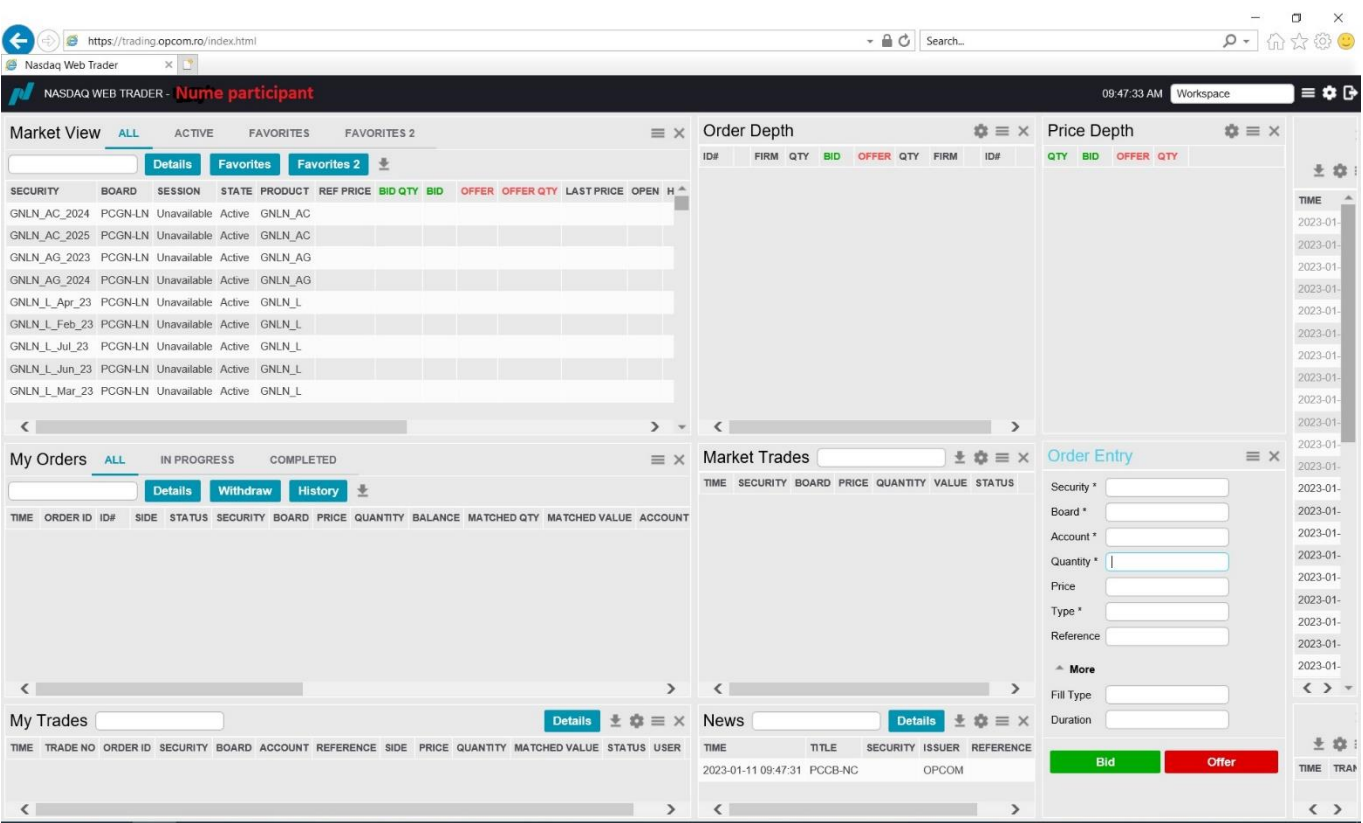

Pentru aplicația on-line de clearing:

[https://clearing.opcom.ro](https://clearing.opcom.ro/)

 Accesati linkul de mai sus selectati din lista certificatul aferent pietei la care doriti sa va conectati si apasati OK. Ex: "Nume certificat" poate sa fie de forma "c\_Nume participant".

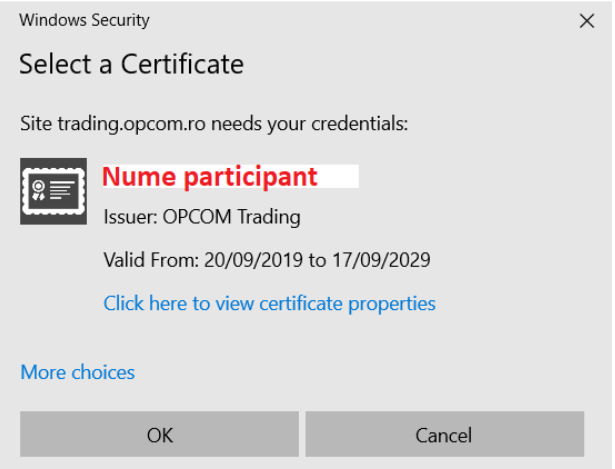

Dati click in fereastra deschisa introduceti datele de logare furnizate si apasati SING IN.

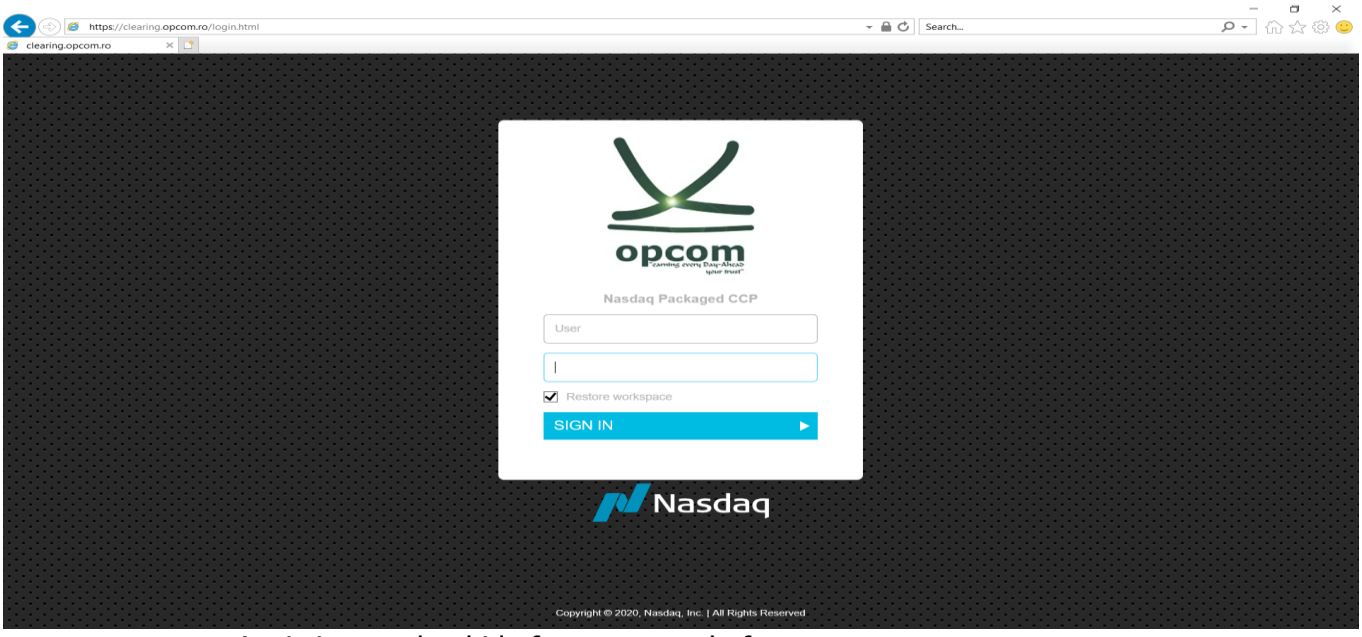

Apoi vi se va deschide fereastra cu platforma:

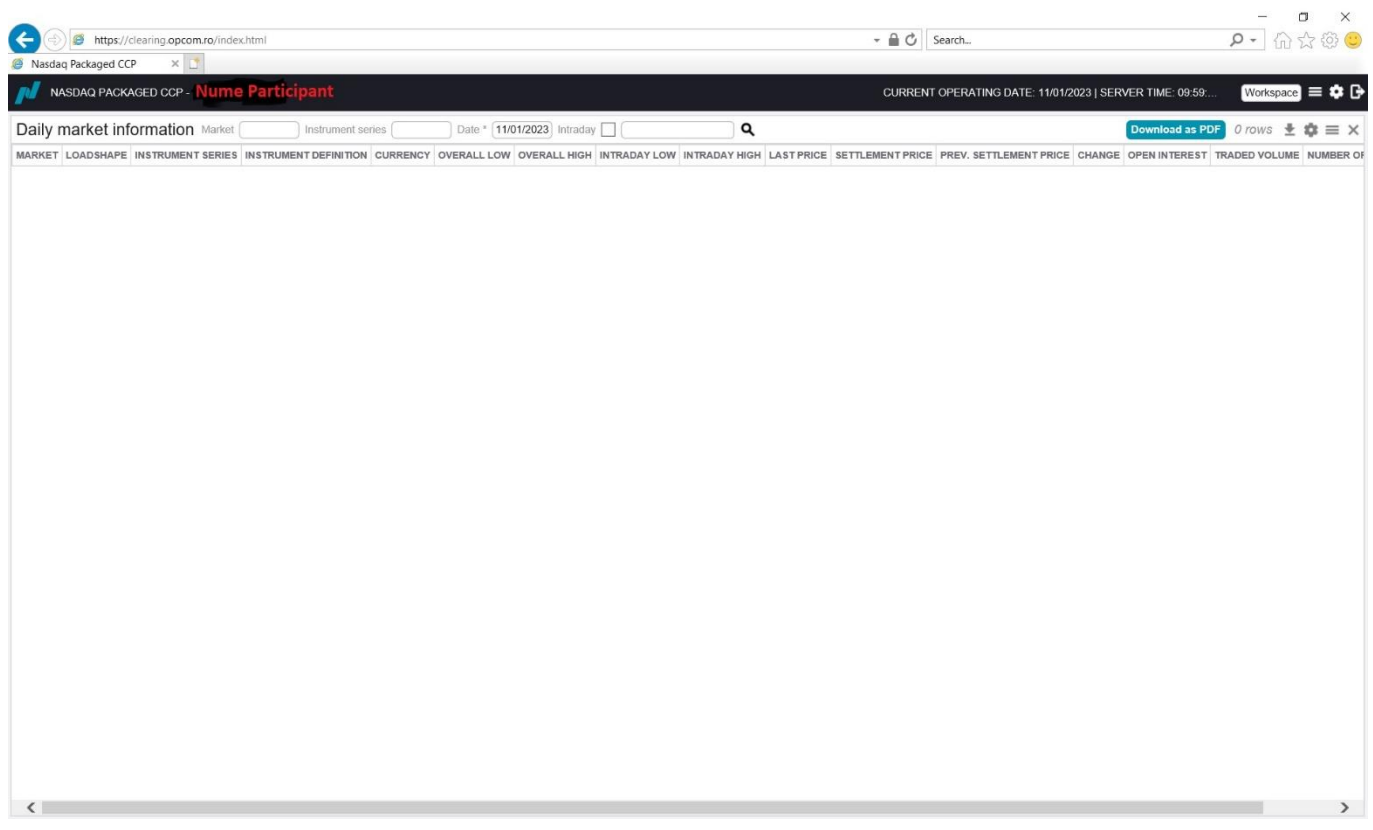

 Pentru utilizarea platformelor este recomandat sa se consulte **Ghidul Participantului** aferent pietei de tranzactionare accesate.

> **ATENTIE**: Dispozitivul HID are doar rolul de acces la web site si de criptare a comunicatiei. Autentificarea in aplicatie se realizeaza prin intermediul numelui de utilizator si parolei, de aceea este foarte important sa pastrati confidentialitatea acestora.

> Pentru probleme referitoare la utilizarea platformelor de tranzactionare sau aplicația online de consultare a rapoartelor post-tranzacţionare ne puteti contacta telefonic sau prin e-mail. Datele de contact complete se gasesc la adresa: [Contact](http://www.opcom.ro/pp/home2.php?lang=ro&id=134) OPCOM